### 教學獎助生助學金線上申請操作手冊

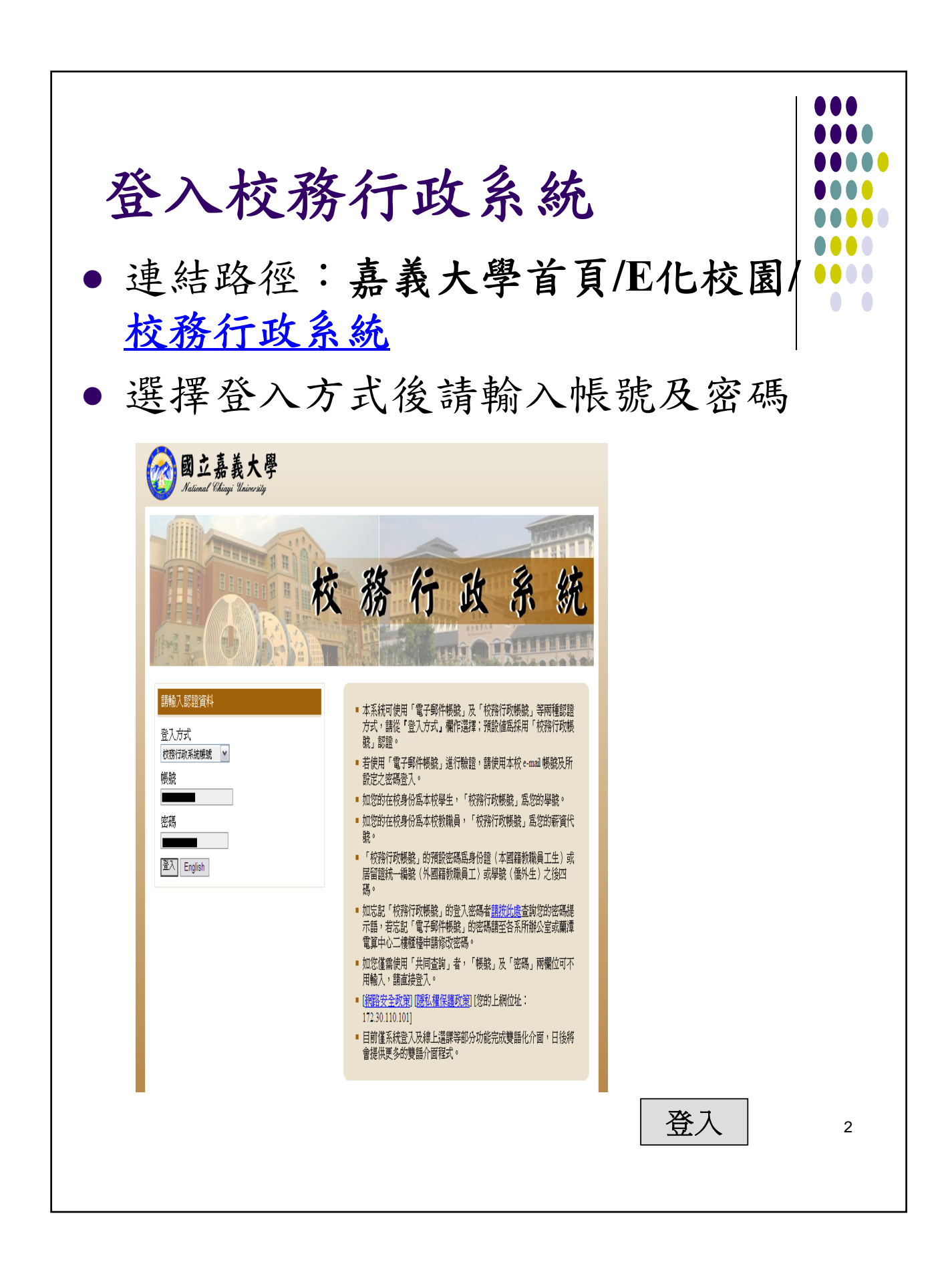

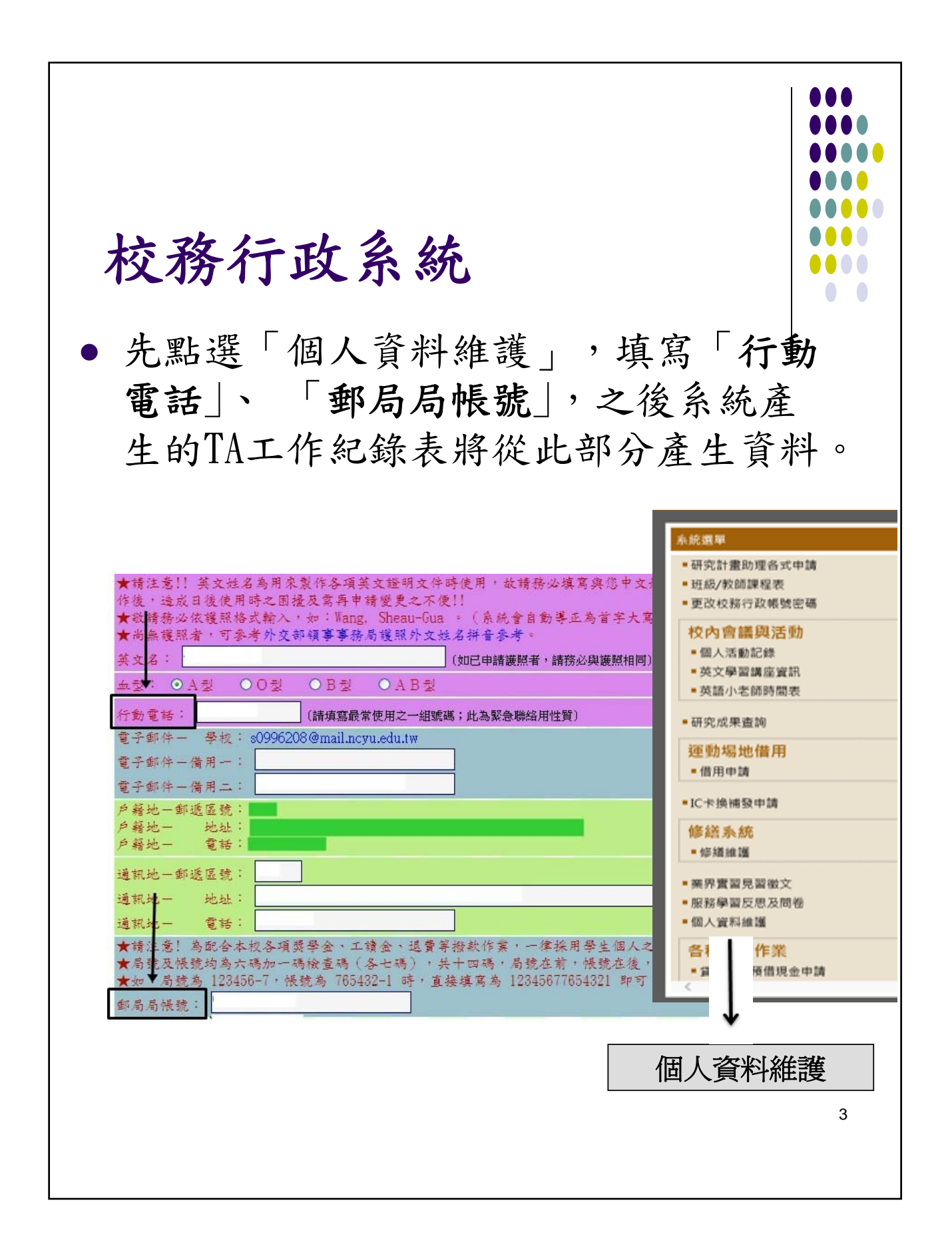

### 校務行政系統

### STEP1:選擇「教學助理工作日誌」

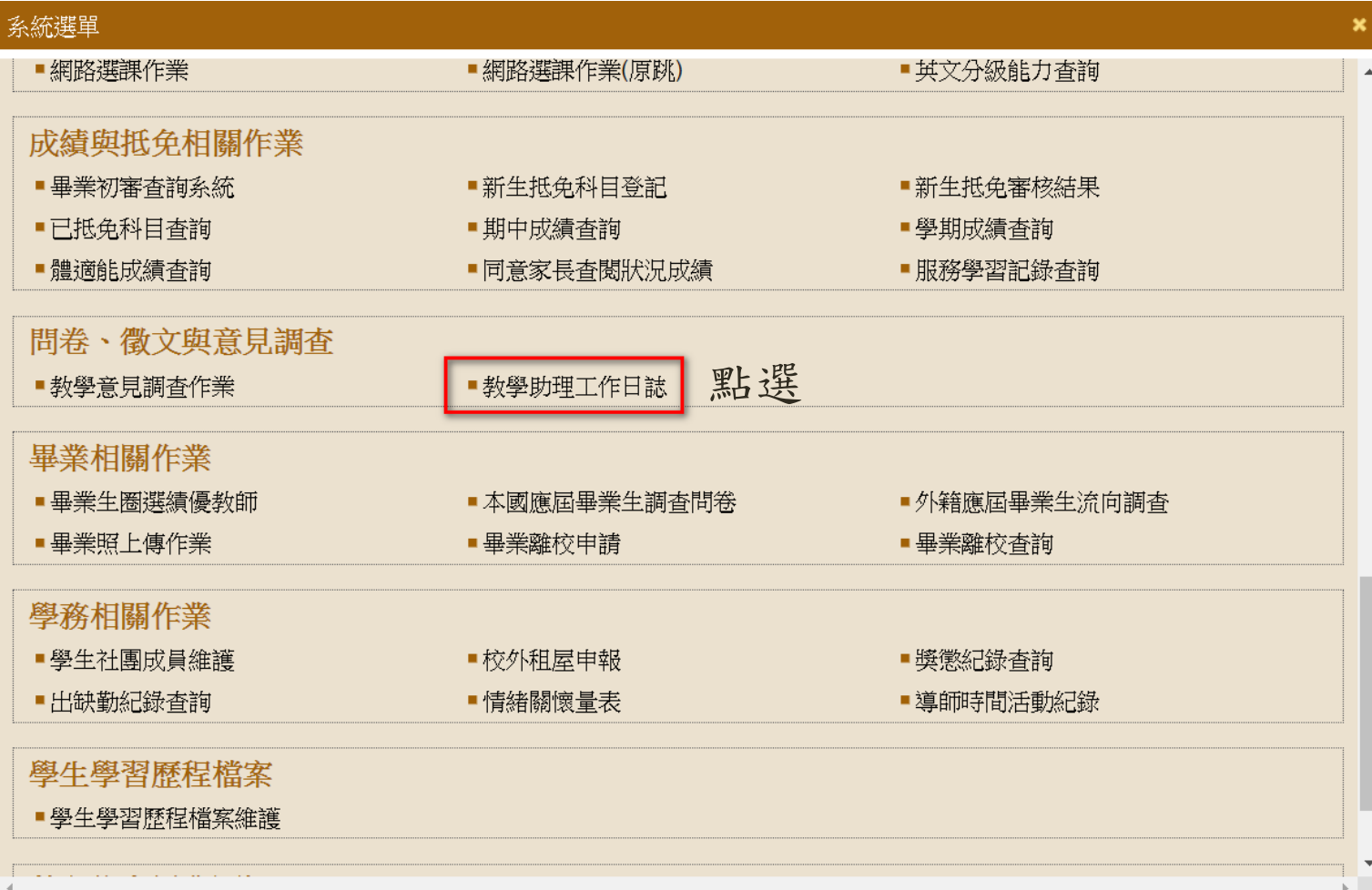

## ●教學組已設定授課教師與學習之研究生,學習課程相 關資料自動帶出。

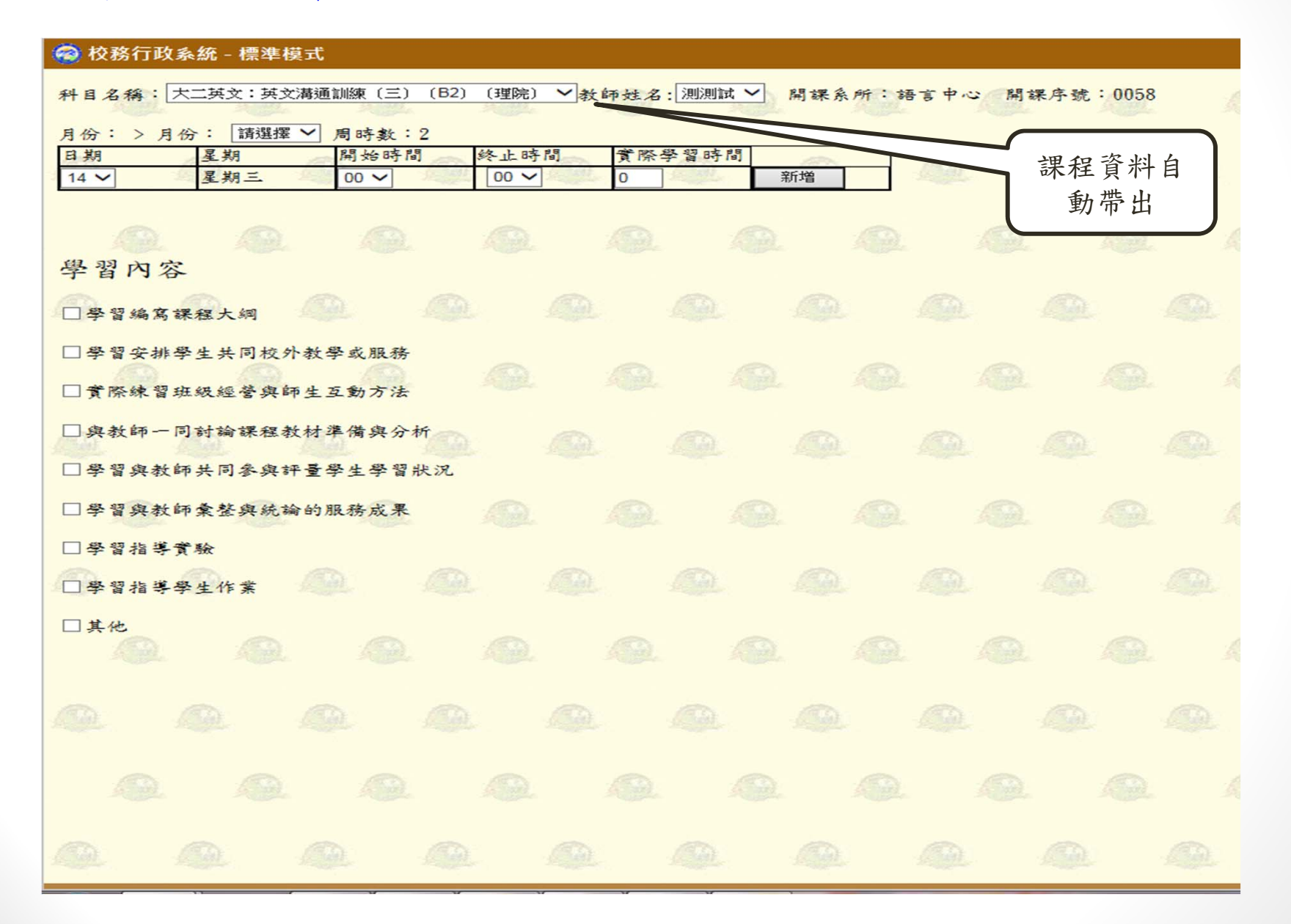

STEP2:選擇申請工讀金之月份後,再選擇課程學習日期、時間、學習 內容後(可複選),確認無誤後再點選新增。注意:1. 當月時數全申報於同1張,若該月有4週,則重複上述步驟4次。 2.每周申報學習時數以系統所示為主。

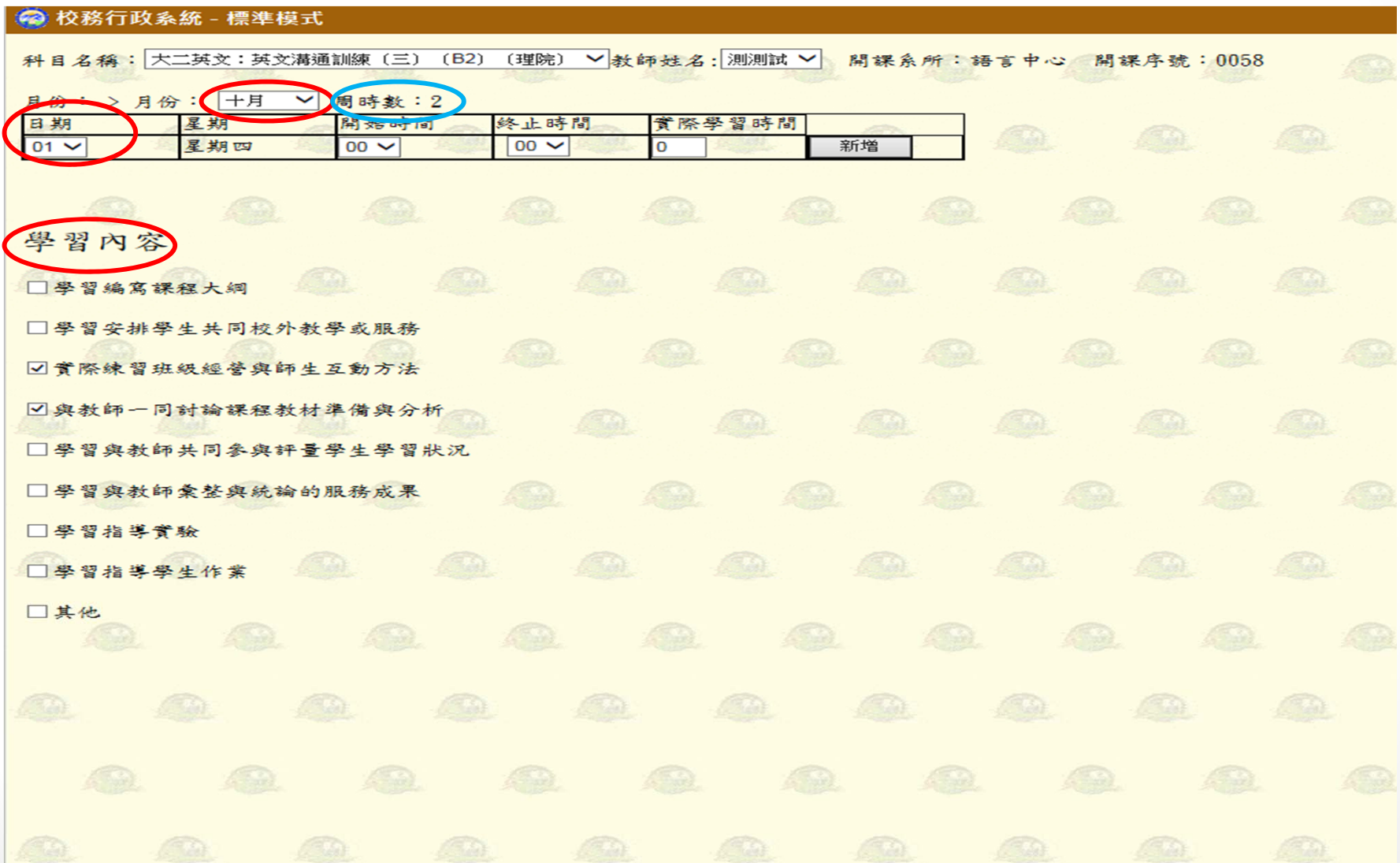

# ●資料每點選完成一筆,按新增後,畫面下方會自動帶出 當週的資料

#### ◎ 校務行政系統 - 標準模式 |科目名稱:大二英文:英文講通訓練〔三〕〔B2〕〔理院〕∨<mark>教師姓名:</mark>|測測試∨||開課系所:語言中心 ||開課序號:0058 月份: >月份: +月 V 周時數: 2 日期 星期 開始時間 终止時間 實際學習時間  $\boxed{01}$   $\sqrt{}$ 星期四  $08 10 \vee$ 新增  $\sqrt{2}$ 學習內容 □學習編寫課程大綱 □學習安排學生共同校外教學或服務 □實際練習班級經營與師生互動方法 ■與教師一同討論課程教材準備與分析 □學習與教師共同參與評量學生學習狀況 □學習與教師彙整與統論的服務成果 新增 □學習指導實驗 第1筆 □學習指導學生作業 口其他 日期星期 學習內容 開始時間 终止時間 學習時數 删除 1. 實際練習班級經營與師生互動方法 |01 |星期四| 2. 與教師一同討論課程教材準備與分析|08  $|10$  $\Box$ 列印申請表 鱼

#### ◎ 校務行政系統 - 標準模式

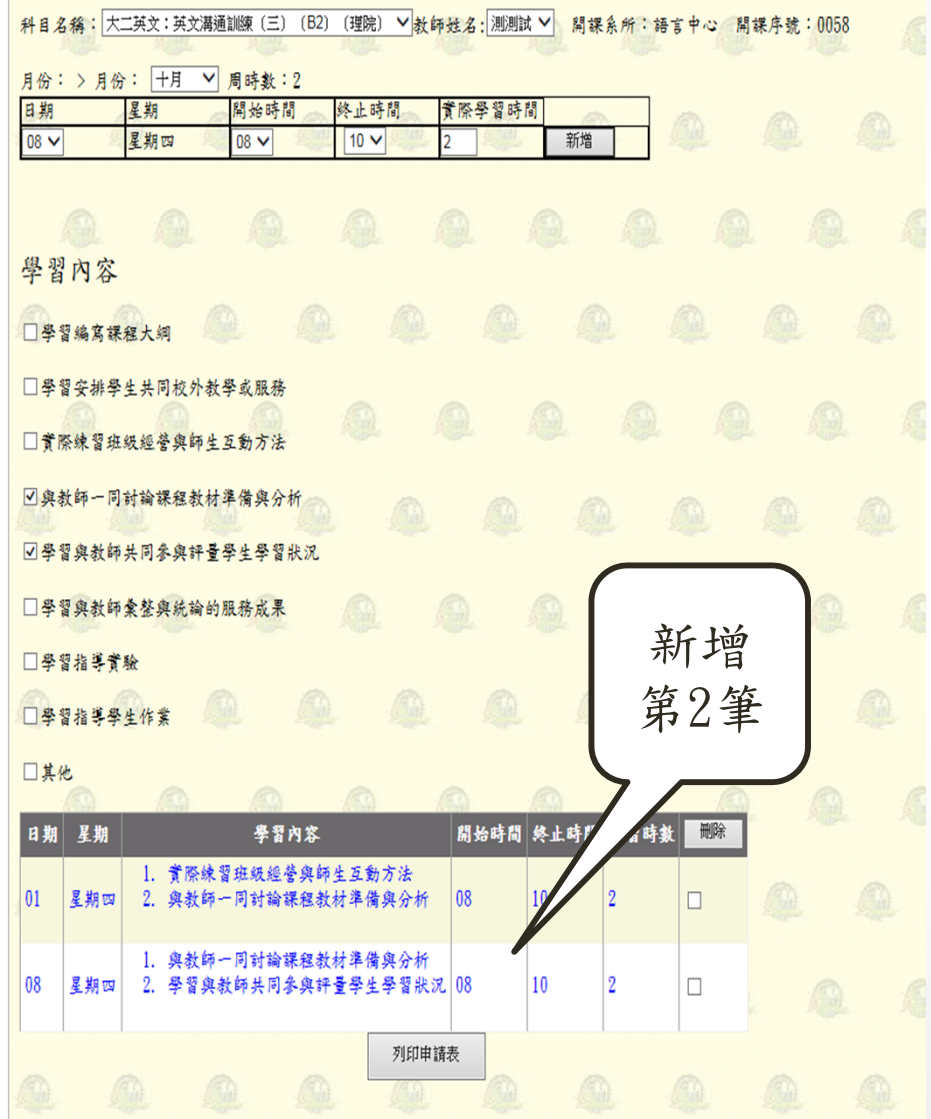

## STEP3:當月份每周資料都建置齊全後,即可點選下方列印 申請表

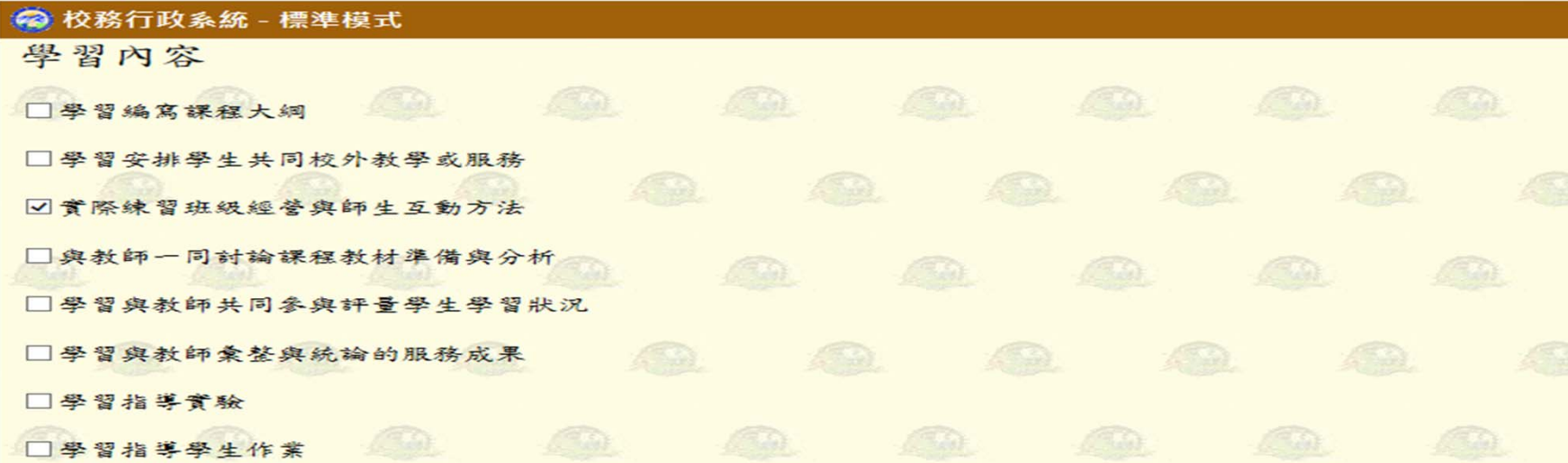

#### 口其他

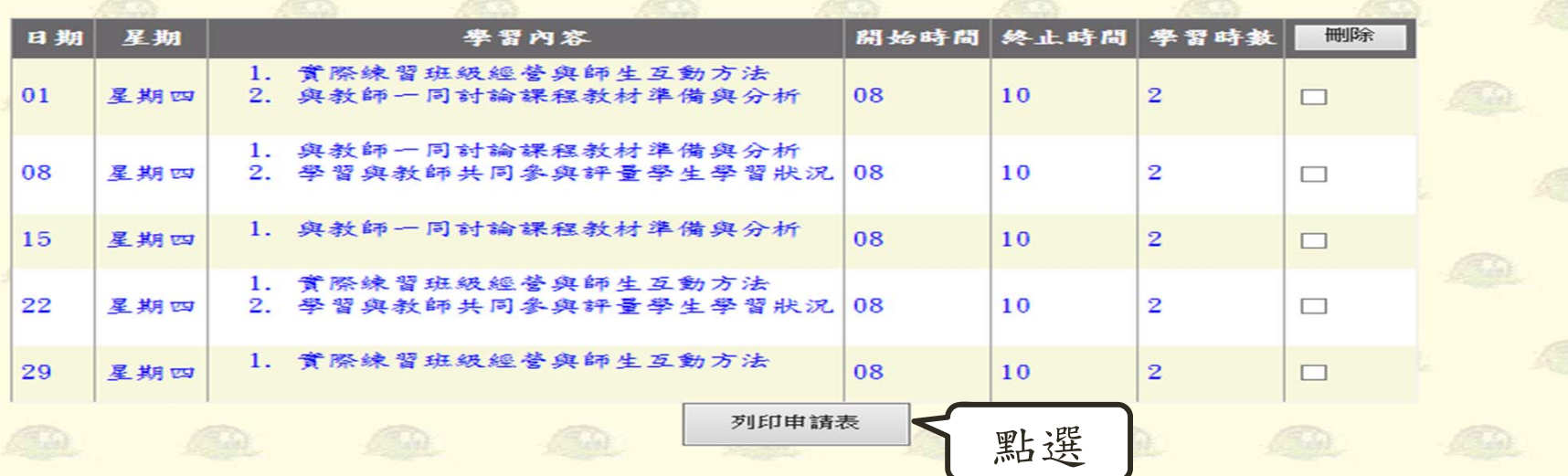

# STEP4:點選列印申請表後,畫面會顯示「送出後將無法修改」,請同學確認資料無誤後,再點選確定,以免無法 修正。

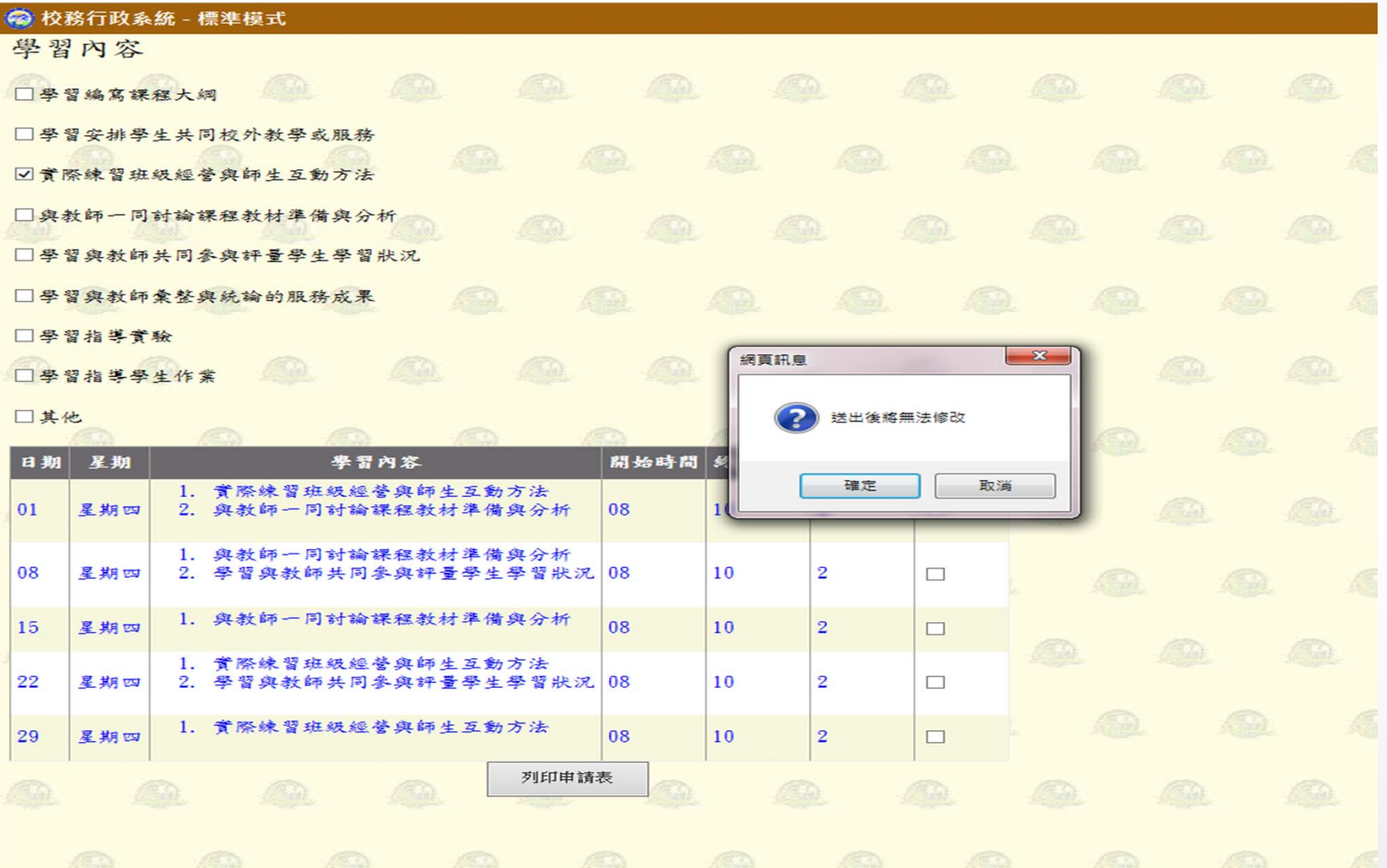

### STEP5:點選確定後,系統會自動產出助學金申請表,點 選畫面下方「列印」,請課程老師簽名後,即可繳交至學 系或中心辦公室申請助學金o

#### ? 校務行政系統 - 標準模式

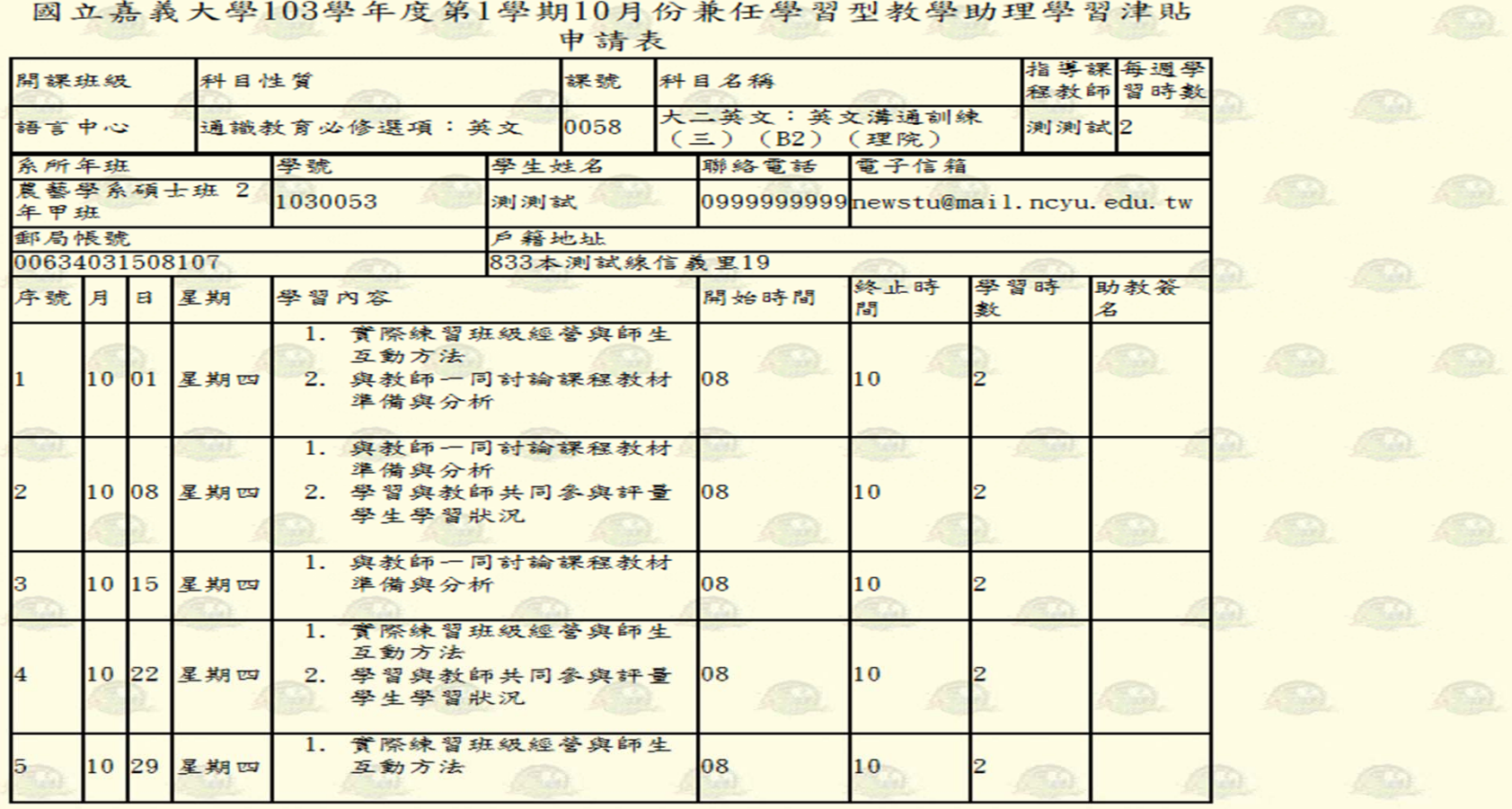

課程指導教師簽章:

本月學習時數合計10小時 承辨人:

003

<u> ANTIQUE IN LITTLE DI LITTLE</u>